### **ACESSO REMOTO – via OpenVPN**

### **para Linux**

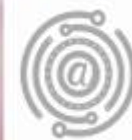

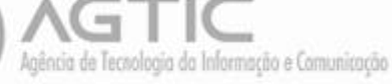

## Apresentação

Este tutorial foi concebido para orientar servidores e docentes da UFPR a realizar acesso remoto (fora do ambiente físico da Instituição), apresentando instruções para configuração de acesso VPN - Virtual Private Network - via OpenVPN, além de orientações para acesso ao repositório DOCS.

Caso o usuário apresente dúvidas ou não consiga executar o passo-a-passo, poderá entrar em contato com a AGTIC – Agência de Tecnologia da Informação e Comunicação pelos canais disponíveis na seção "Dúvidas?"

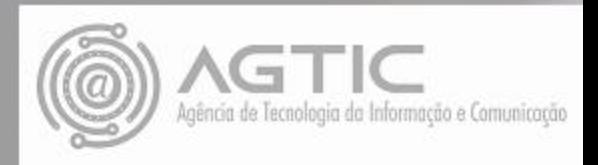

## OpenVPN Linux Xubunto 18.04

1- Abra o terminal e digite:

**sudo apt-get install openvpn**

@laptop:~\$ sudo apt-get install openvpn

2- Baixe os arquivos de configuração em: <https://docs.ufpr.br/~giovanniallam/ufpr.zip>

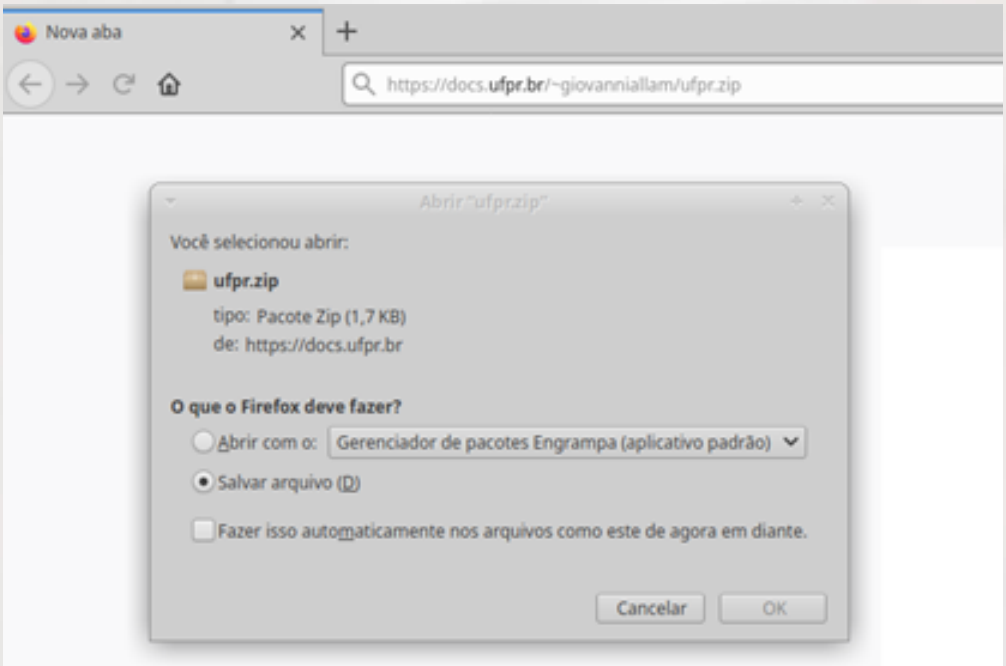

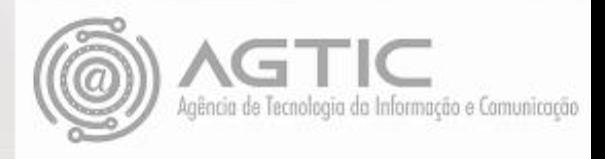

#### 3 - Extraia os arquivos:

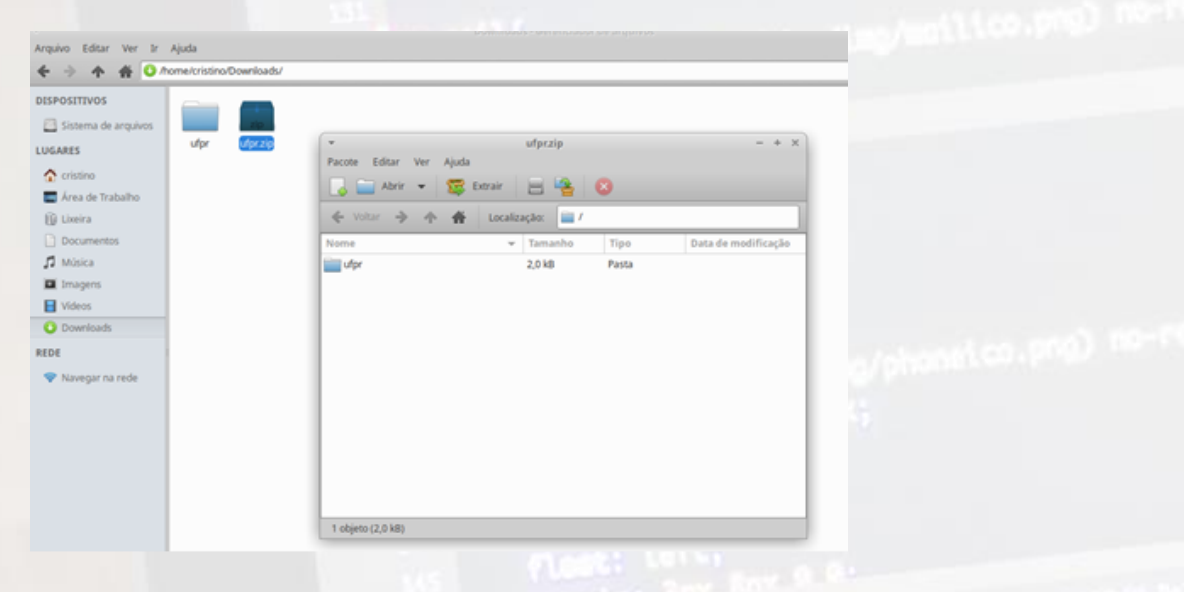

4 - Abra o terminal novamente e copie os arquivos para a pasta **/etc/openvpn/** com o comando:

**sudo cp /home/meu\_usuário\_maquina/Downloads /ufpr/\*.\* /etc/openvpn/**

deptop:/\$ sudo cp /home/meu usuário maquina/Downloads/ufpr/\*.\* /etc/openvpn/@

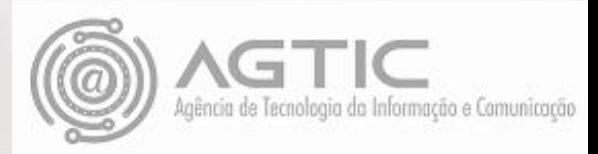

5- Vá até a pasta openvpn

**cd /etc/openvpn**

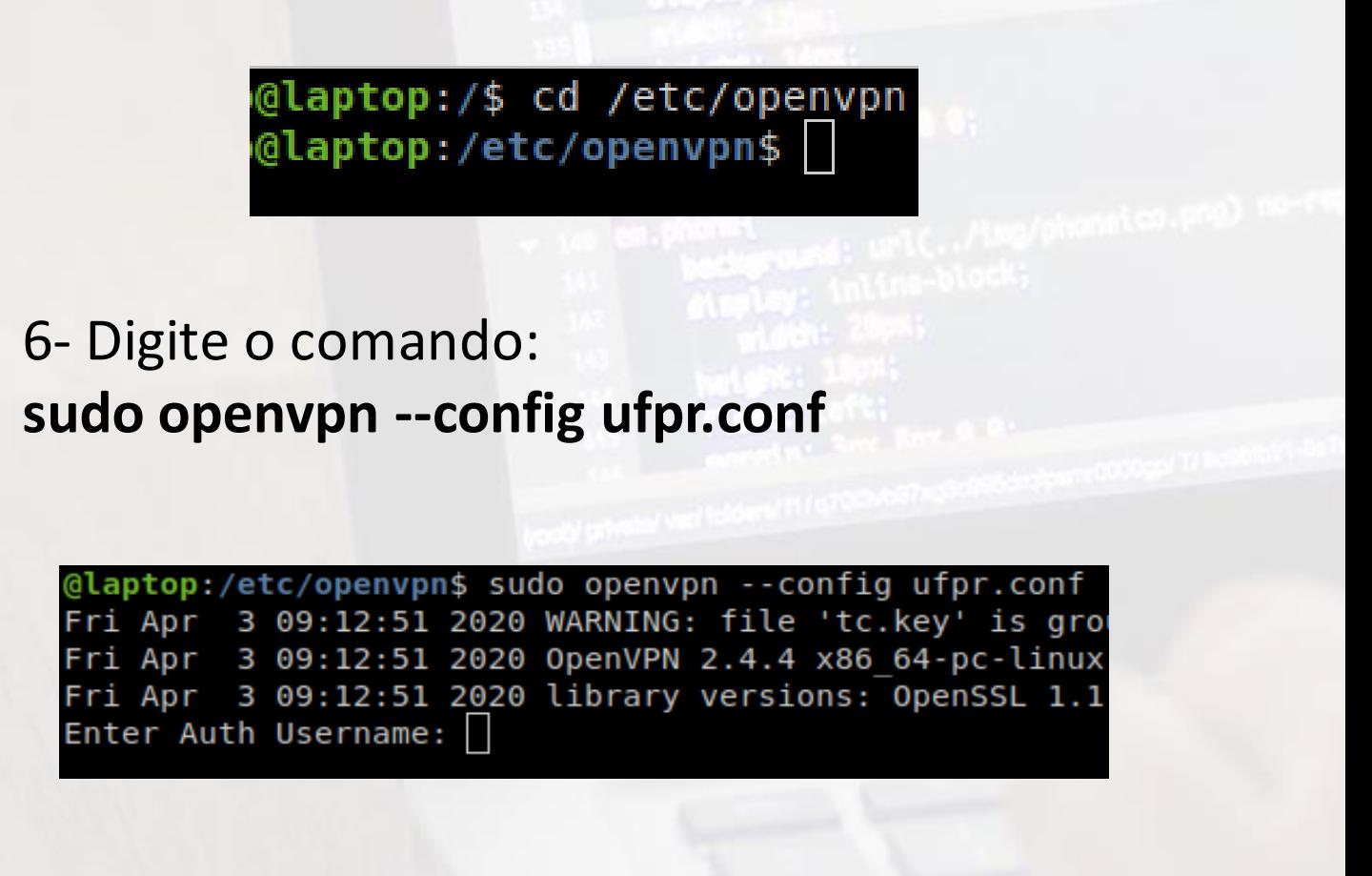

7- Digite seu **login e senha** de e-mail UFPR **sem** o *'@ufpr.br'*

8- Se a conexão for estabelecida, será mostrado na última linha do terminal a seguinte mensagem:

Initialization Sequence Completed

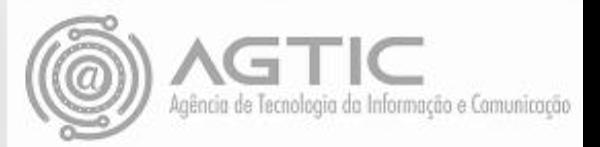

#### **Para acesso ao DOCS, deve-se observar as seguintes instruções:**

Com a conexão VPN ativa, abra o sistema de arquivos:

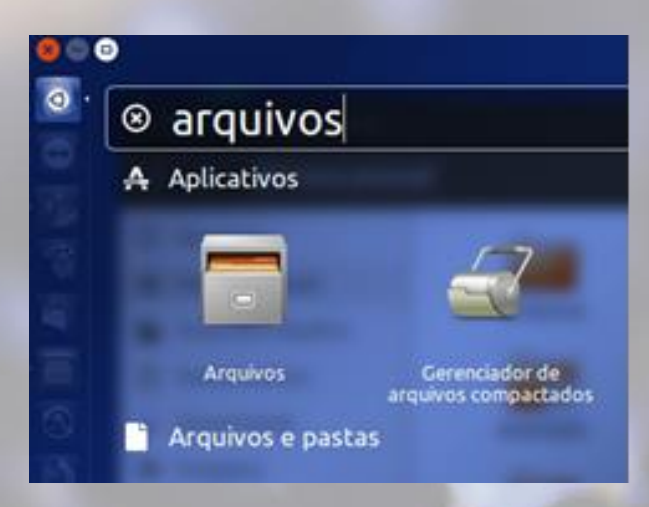

Clique em **Conectar a servidor** e em seguida digite o endereço do servidor: **[smb://docs.ufpr.br](http://smb//docs.ufpr.br/)** e clique em conectar.

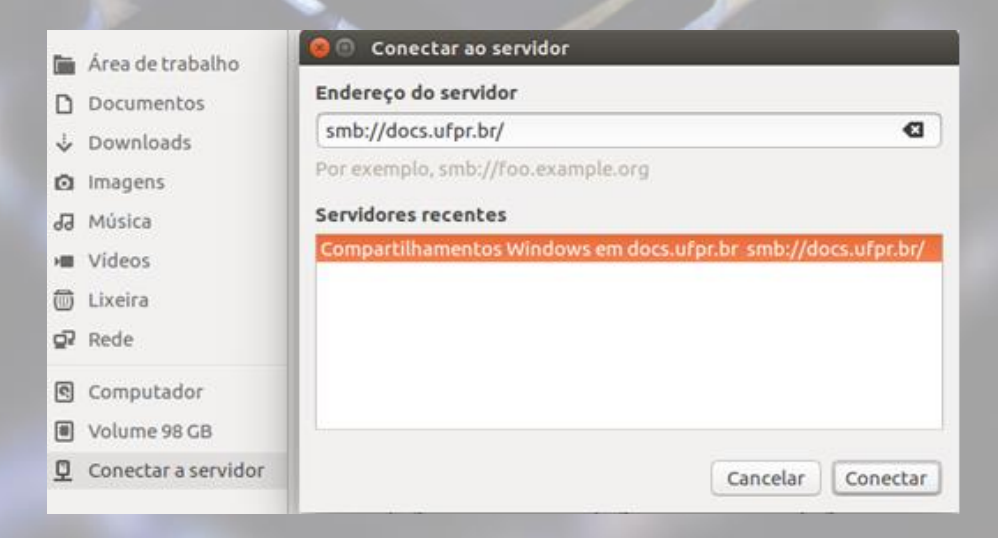

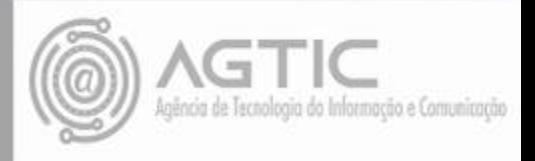

Clique duas vezes na pasta pretendida, digite seu **usuário e senha** de e-mail UFPR sem o *'@ufpr.br'* e clique em conectar.

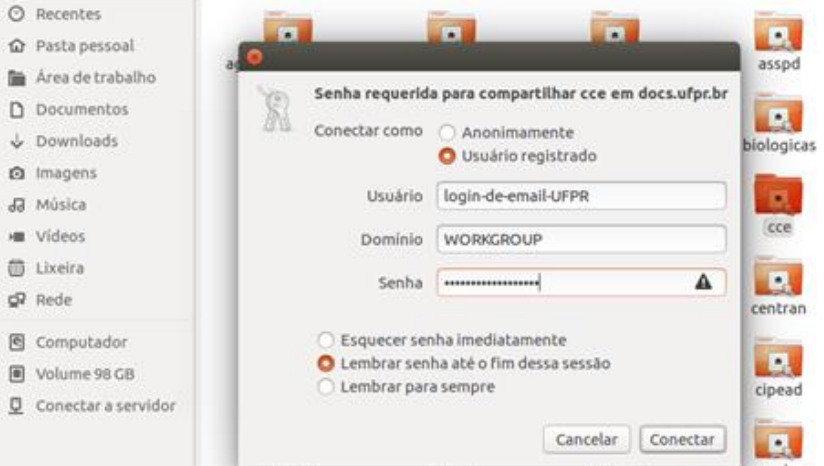

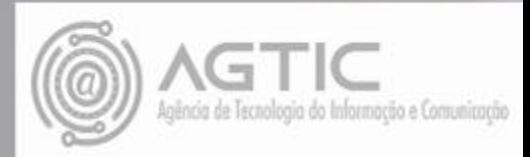

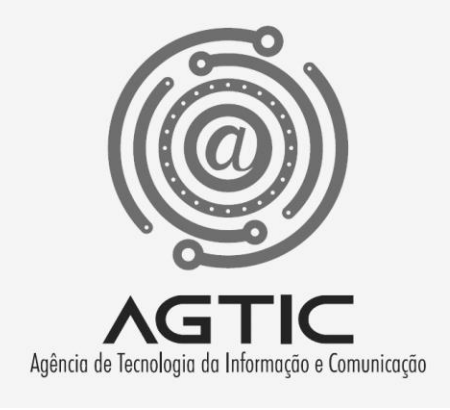

# Dúvidas?

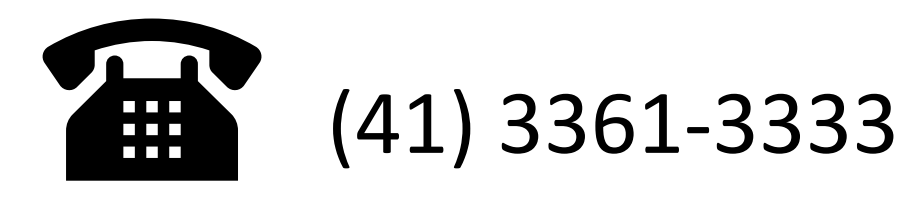

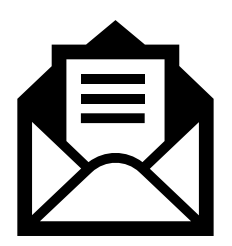

csa.agtic@ufpr.br

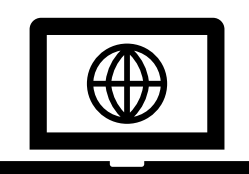

http://www.agtic.ufpr.br/portal